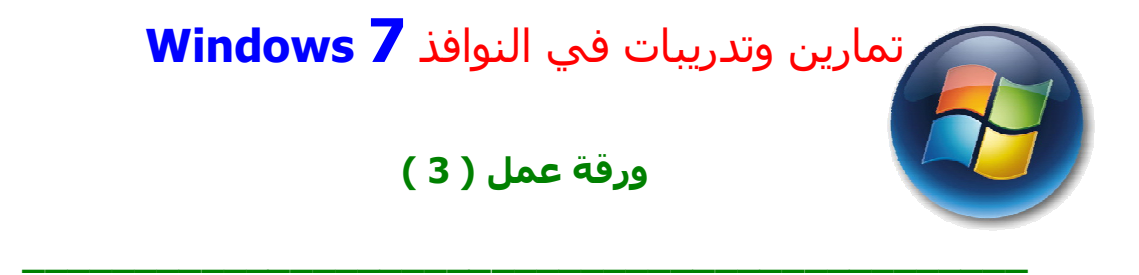

**.1** قم بإنشاء مجلد باسمك على سطح المكتب وفیه مجلدات فرعیة حسب المخطط التالي وبنفس

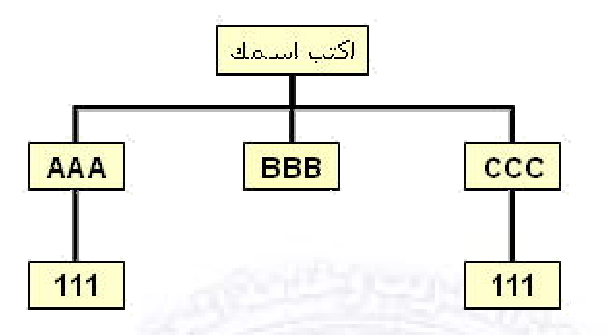

- **.2** مرفق ضمن ورقة العمل( 3 ) مجلد باسم **Exercises** قم بنسخة إلى سطح المكتب ومن ثم قم بترتیب الملفات التي فیه حسب النوع **Type** .
	- **.3** من خلال أيقونة المعاينات **Views** قم بضبط معاينة الملفات بشكل مصغرات **icons medium**.
- **.4** قم بتعیین صورة تظھر على أيقونة المجلد الذي نسخته على سطح المكتب **Exercises** بحیث يظھر

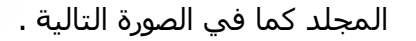

الأسماء .

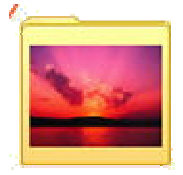

- **.5** قم بنقل الملفات التالیة من مجلد **Exercises** إلى المجلد الذي أنشأته باسمك في المجلد الفرعي . ( d3.mdb، Blue hills.jpg ، a3.doc) **CCC** مجلد داخل **111**
- **.6** قم بنسخ الملفات التالیة من مجلد **Exercises** إلى المجلد الذي أنشأته باسمك في المجلد الفرعي ( **New** Wave Sound.wav ،**Sunset.jpg**) **AAA** مجلد داخل **111**
- **.7** قم بالبحث عن ملف exe.calc الموجود على القرص الصلب \:C ، ومن ثم انسخه Copy إلى المجلد الذي أنشأته باسمك .
- **.8** أنشئ أيقونة مختصرة لتطبیق الآلة الحاسبة **( Calculator (** الموجودة داخل مجموعة **. Accessories** 
	- **.9** قم بتعديل صورة أيقونة الاختصار السابقة **Calculator** إلى شكل أخر .
		- **.10** قم بضغط مجلد **Exercises** باستخدام برنامج **WinRar .**
- **.11** انسخ صورة سطح المكتب , وقم بفتح برنامج Paint, ثم الصق صورة سطح المكتب ومن ثم أحفظ الملف باسم Image في المجلد الذي أنشأته باسمك .
- **.12** قم بتشغیل تطبیق الآلة الحاسبة **( Calculator (** ثم انسخ صورة تطبیق الحاسبة , وقم بفتح برنامج Paint, ثم الصق الصورة فیه ومن ثم أحفظ الملف باسم 2Image في المجلد الذي أنشأته باسمك .
- **.13** قم بفتح تطبیق المفكرة **Notepad** ثم قم بكتابة " ھذا التطبیق نسخة مبسطة من برنامج **Word"** وبعدھا قم بنسخ النص **Copy ثم** أحفظ الملف باسم **"Sample "** في المجلد الذي أنشأته باسمك .
- **.14** افتح تطبیق الدفتر **WordPad** و قم بلصق **(Paste (**النص الذي قمت بنسخه من برنامج **Notepad** واجعله مائل و احمر عريض ثم أحفظه باسم **"2Sample "**في المجلد الذي أنشأته باسمك .
	- **.15** قم بنسخ اكبر ملف من مجلد **Exercises** إلى المجلد الذي أنشأته باسمك .